## **Wie soll ich die online-Aufgaben lösen?**

Um die online gestellten Aufgaben lösen, brauchen Sie nur ein **Smartphone** (mit Internet), einen **Zettel** und einen **Stift**. Außerdem brauchen Sie natürlich Ihr Buch – wenn Sie das nicht haben, wenden Sie sich an Ihren Lehrer / Ihre Lehrerin. Wir bemühen uns dann um ein digitales **Buch** für Sie. Das Lösen der Aufgaben wird dann aber mühsamer, weil Sie die Arbeitsaufgaben meist abschreiben müssen. In manchen Fächern finden Sie **Arbeitsblätter** zum Herunterladen. Schreiben Sie Ihre Antworten einfach auf einen Zettel (Frage 1: ….., Frage 2:…..).

### **Woraus bestehen die online-Kurse?**

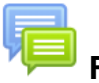

**Forum:** Hier können Sie Fragen stellen und sich mit KollegInnen austauschen

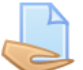

**Abgabe:** Hier sollen Sie eine erledigte Aufgabe hochladen

**Arbeitsblatt (pdf):** Hier finden Sie ein Arbeitsblatt oder eine Lernunterlage

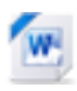

**Arbeitsblatt (doc):** Hier finden Sie ein Arbeitsblatt oder eine Lernunterlage

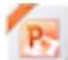

**Präsentation:** Hier finden Sie eine Präsentation. Wenn Sie diese nicht öffnen können, arbeiten Sie mit Ihrem Buch oder kontaktieren Sie Ihre/n Lehrer / Lehrerin

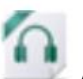

**Audiodatei:** Hier können Sie sich eine Audiodatei anhören (v.A. in Englisch)

**Link:** Hier finden Sie einen Link zu einem Video oder einer anderen Ressource im Internet.

Jeder Kurs ist in Kapiteln eingeteilt. In jedem Kapitel finden Sie unterschiedliche Übungen.

# **Wie lade ich Fotos meiner Arbeit mit dem Handy hoch?**

Immer wenn Sie dieses Symbol sehen ist das eine Aufforderung, etwas hochzuladen. Ihr Lehrer / Ihre Lehrerin wird Ihre Arbeit ansehen und bewerten – so kommen Sie zu einer Note, solange die Schule geschlossen ist. So gehen Sie vor:

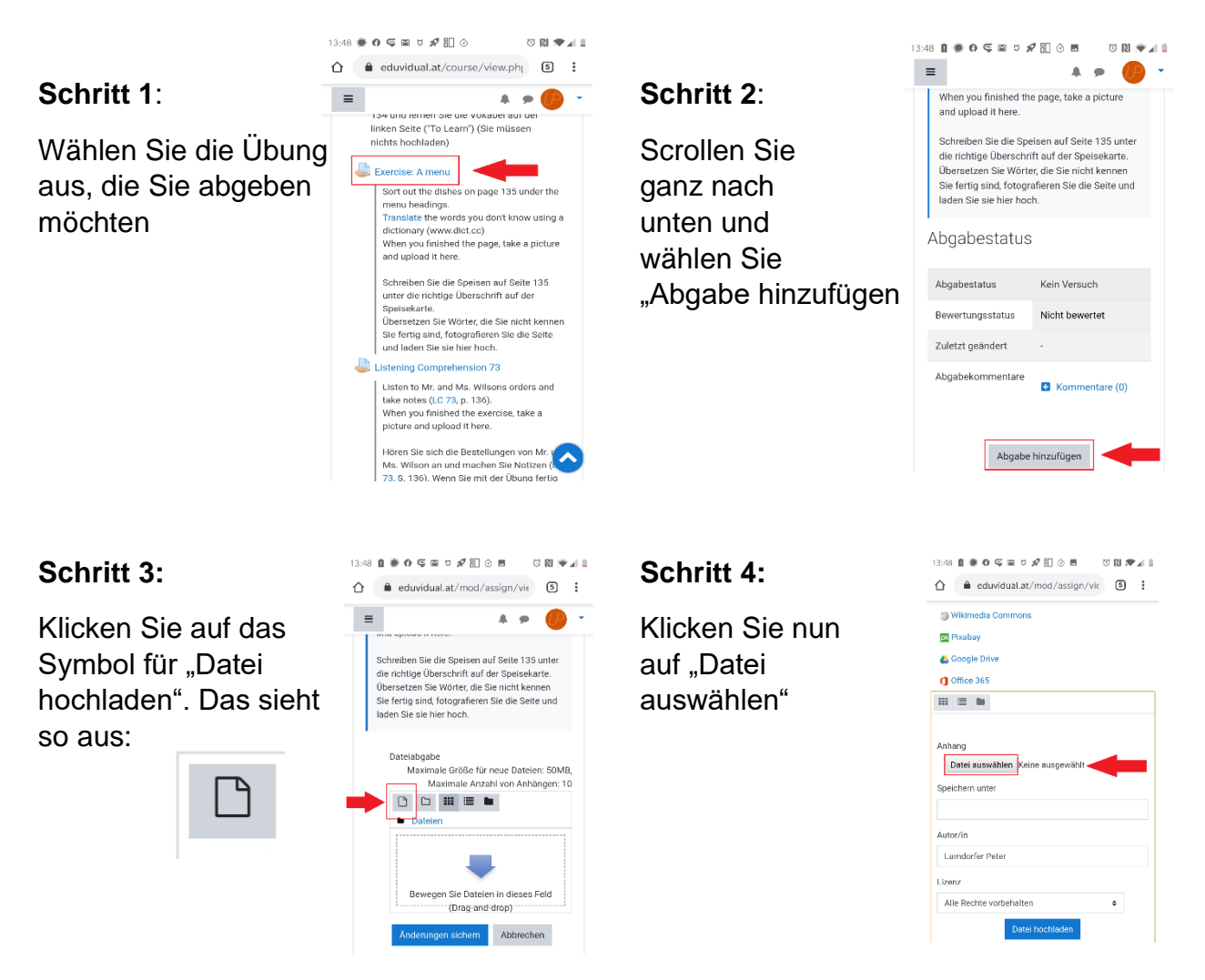

Wählen Sie nun das Neben "Datei aus-"Kamera" – Symbol, wählen" steht nun machen Sie ein Foto von **Franklisher Einer Eine Dateiname.** Ihrer Arbeit und **Bei "Autor**" Bei "Autor/in" sollte bestätigen Sie Ihr Foto mit dem "Hakerl". Nun können Sie auf

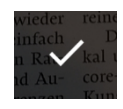

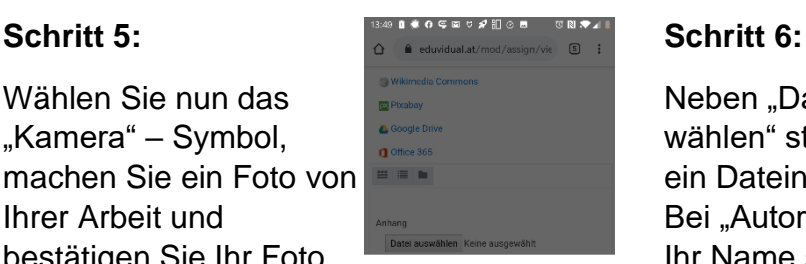

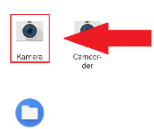

"Datei hochladen" klicken.

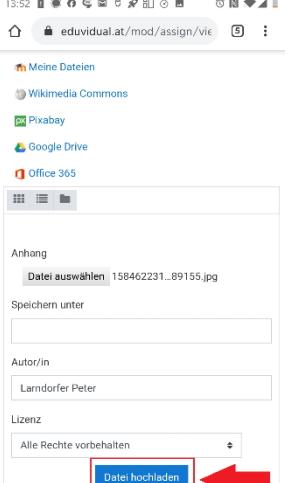

### **Letzter Schritt:**

So sollte Ihr Handybildschirm am Ende aussehen: Sie sehen Ihr Foto klein unter "Dateien". Klicken Sie auf "Änderungen sichern" um endgültig abzugeben.

Ihr Foto wird nun von den LehrerInnen angesehen, bewertet und gegebenenfalls kommentiert!

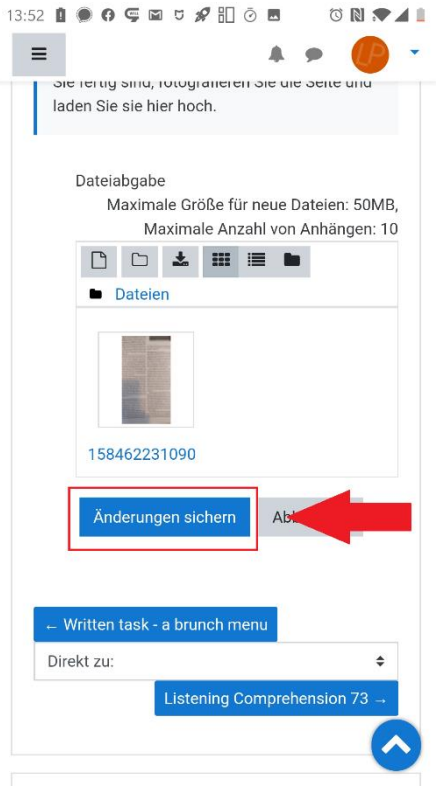

## **Alternative (mit Computer):**

Wenn Sie die technischen Voraussetzungen haben (Computer, evt. Drucker) und sich technisch so weit auskennen, können Sie natürlich auch Arbeitsblätter herunterladen, am Computer ausfüllen und als Datei wieder hochladen!